### Superlock II

### Installation and First Start Guide

## Introduction

In this document you will find the steps for download, installation and first start of the Superlock II.

Here we will walk through the different ways to install the program.

# Download

#### **Step 1**

Download the Superlock II installation file. Go to our web page<http://a2software.net/products/superlockdownload/>

#### **Step 2**

In this screen you are asked for information like name and email. Please enter this information and click 'Submit' when you are done.

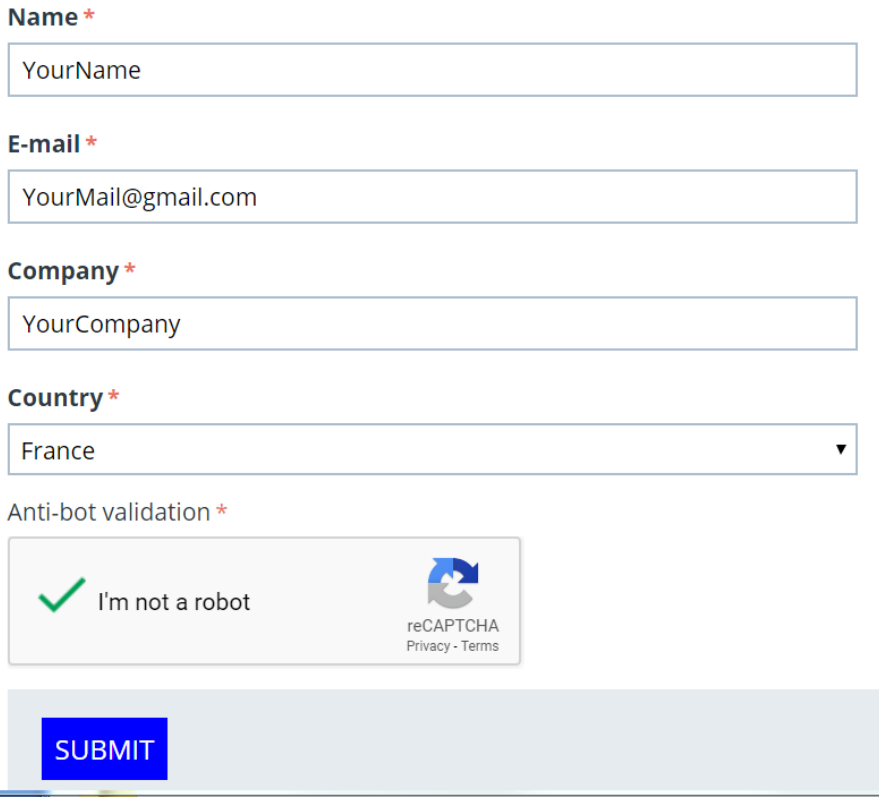

#### **Step 3**

Now you are presented with the screen you see below. Please click the download button to start the download.

**Please note! T**here is only one installation For Superlock II. This installation cam be used for all configurations of the program; Demo, Mini, Standard and for both stand-alone and network installations.

### Superlock II v1.0.0 (Download 167MB) 上

Press the DOWNLOAD button to download the Superlock II v.1.0.0 >>>>> **DOWNLOAD** 

# Installation

#### **Step 4**

Start the installation by double clicking on the recently downloaded Superlock II installation file clicking on it, accept the terms of use and follow the instructions to complete installation.

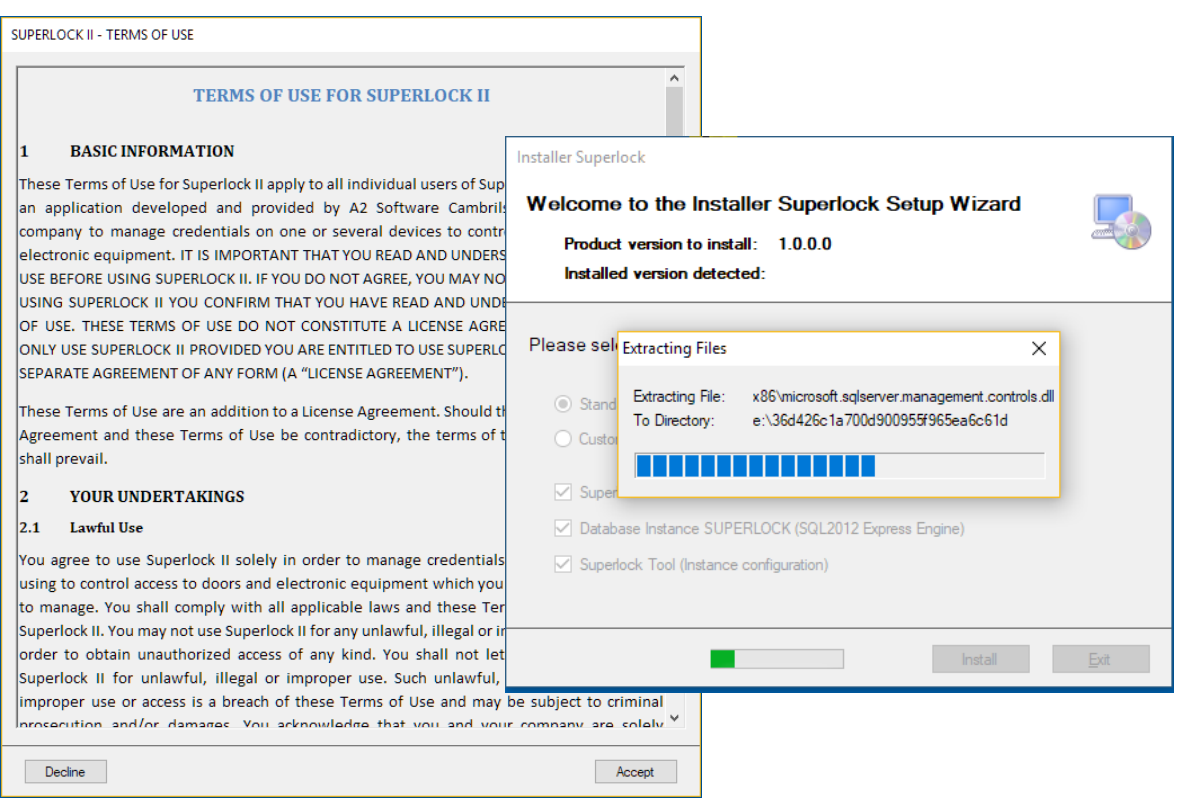

# First Start

#### **Step 5**

Choose model.

The first time you start the program after the installation, you can choose between different kinds of licensing / configuration models.

- o Stand alone
- o Trial (Demo program)

**Please Note!** Access to the internet is required for each of the client PCs, in order to validate the license.

### Stand-alone version

#### **Step 6 A**

If you have purchased one license that you want to work with, in a single PC, you should choose the 'Standalone' option.

When you choose this option, you will see that there is a field, where you must type in the license key you have received (Superlock2-xxxx-xxxx-xx). This license key in then verified, each time you run the program.

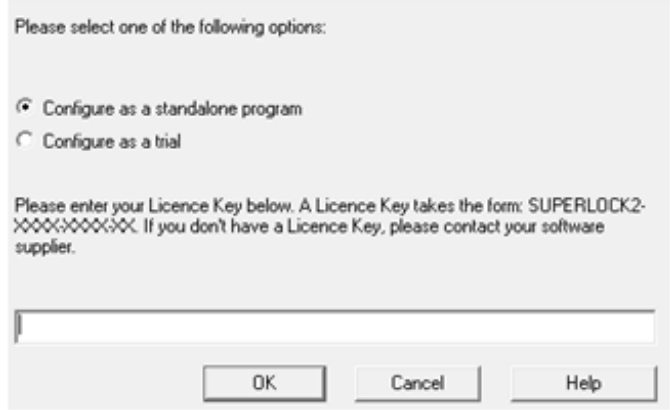

# Trial version

#### **Step 6 B**

If you want to try out the program as a Demo version, before buying it, you should choose the 'Trial' option. This option does not require a license code, but it is only valid for a 30 day evaluation period. When the trial period expires the Superlock will stop working. Every time the program is started, it'll show the remaining time.

Should you during or after the trial period decide to purchase the full version, you can contact the dealer that supplied you the program or con tact A2 Software directly.

When upgrading a Demo to a real version you will be asked for the license key. The license key can be seen in Superlock II -> left side menu -> About.

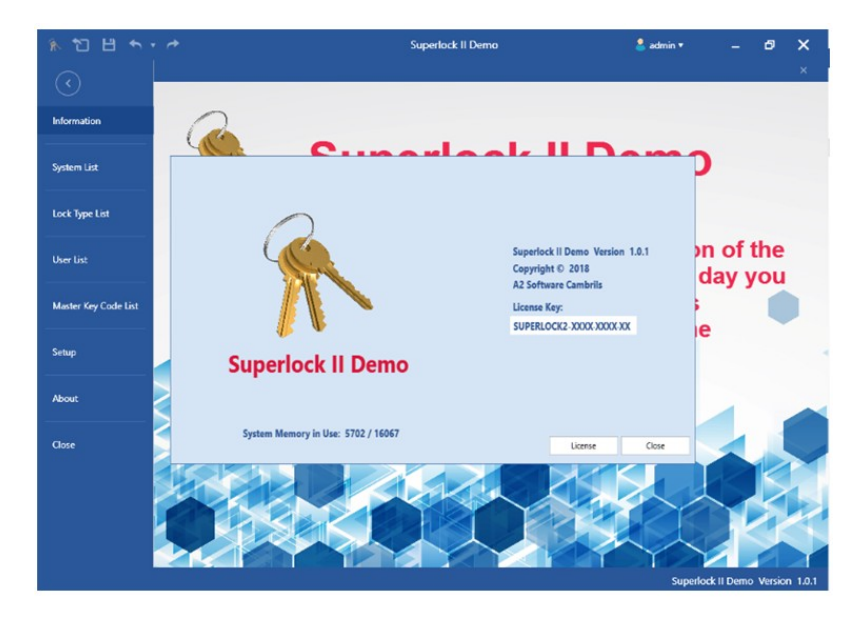

# Network Installation

#### **Step 6 C**

After executing the Superlock II installer and accepting the Terms of Service, a window will appear with different installation options. For a Client/Server configuration we'll have to select **Custom installation** and **Client/Server**.

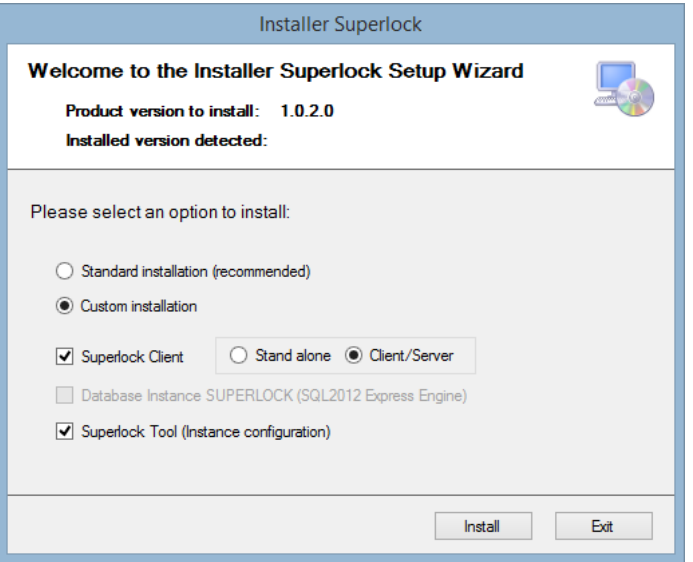

**Note**: On the machine we will be using as a Server, we'll have to, at least, install the Database Instance of the program. (If there isn't a SQL Server installed already)

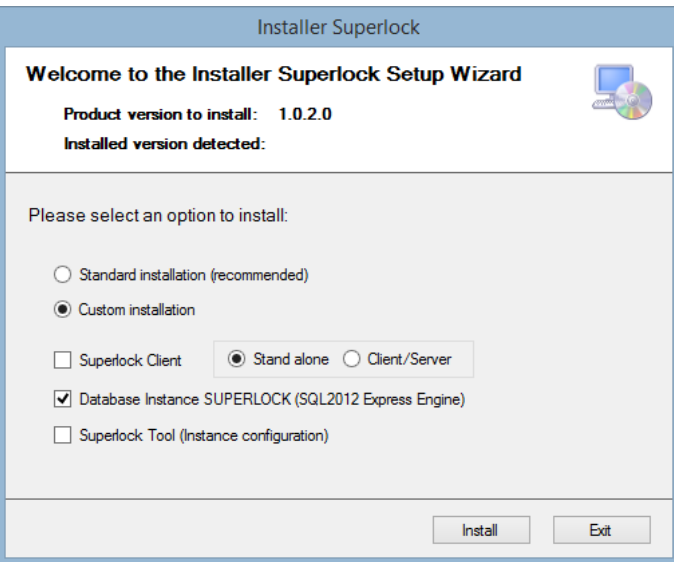

#### **Step 7**

After selecting the Client/Server installation, we will be presented with the next screen:

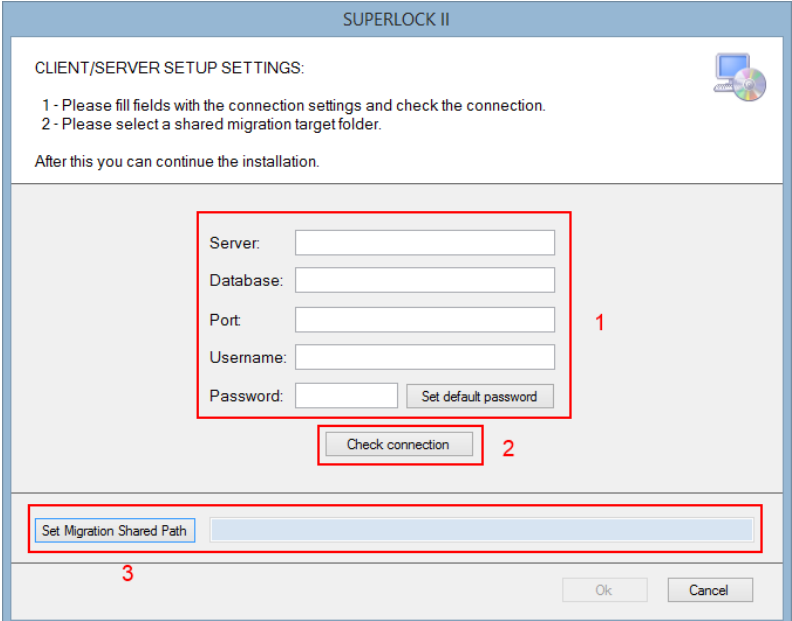

In this screen we will have to fill the Server information, as well as select a Public directory to use as migration file storage.

- 1. Fill the server information.
	- 1.1. Server: The server's name or IP address.
- 1.2. Database: The name of the Database to create/use. On a new database, this field's value is up to the user.
- 1.3. Port: The port from which the database is listening to petitions.
- 1.4. Username: The username to connect to the database. By default it's **sa**
- 1.5. Password: The password to connect to the database. We can press the 'Set default password' button if we have not changed it
- 2. Check connection: Once we fill the Database Server information, we must check the connection. If the connection fails or is not checked, we won't be able to continue the installation.
- 3. Set Migration Shared Path: Here we will have to select a public folder where the migration files from the old Superlock will be stored.

Once we have completed all the steps listed above, we can press OK and proceed with the installation.

#### **Step 8**

After installing the program, the first time it is run, we'll be asked to create and update the database.

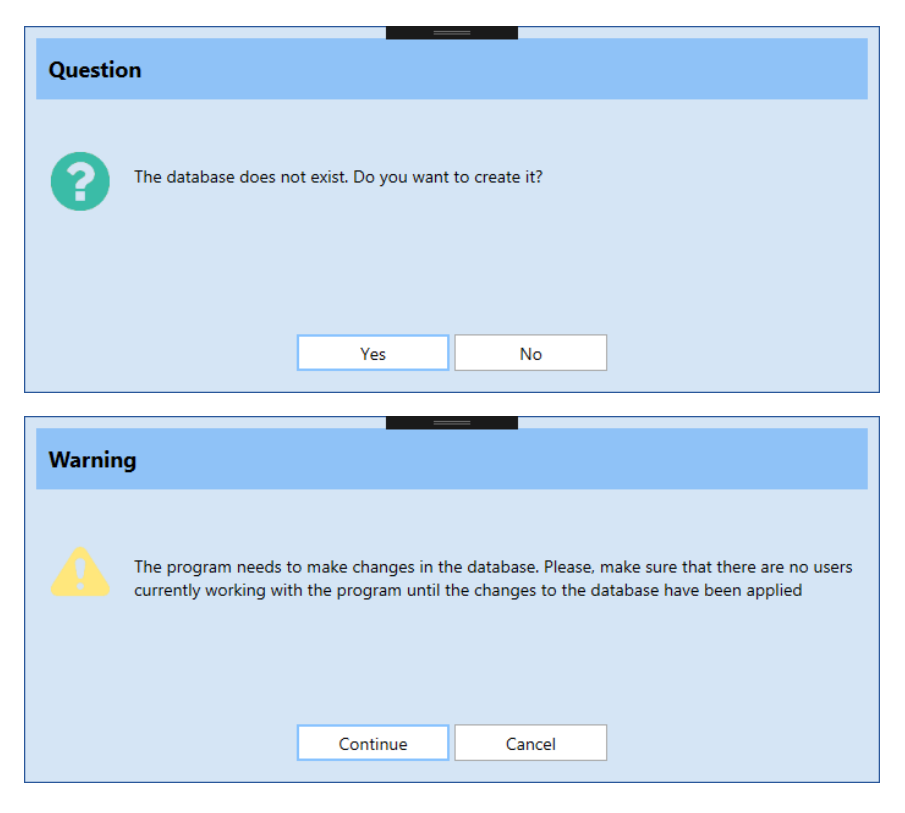

#### **Step 9**

On a first installation this message will appear, allowing the user to select the old Superlock systems folder and migrate its systems to the new Superlock II.

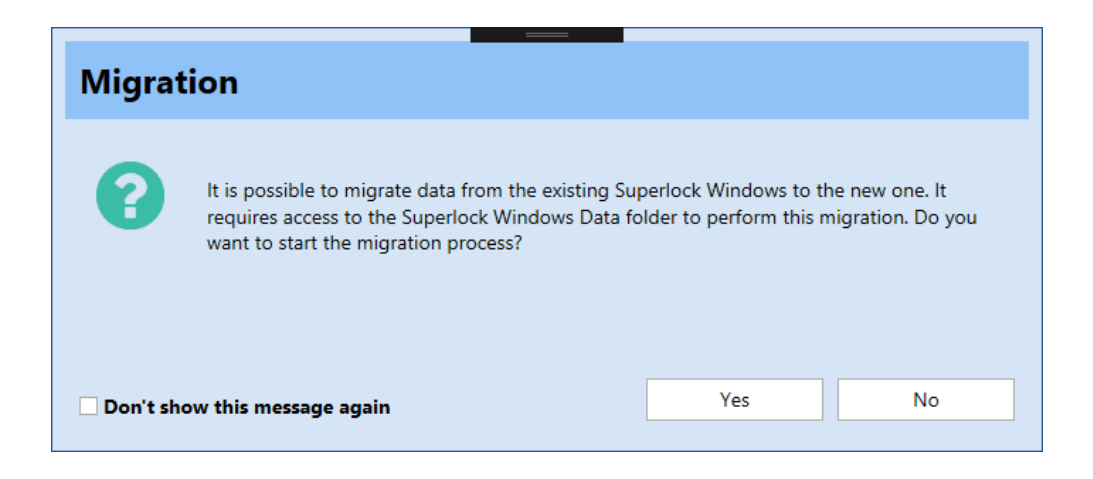

If we choose to migrate the old systems, a browse window will appear, where we'll have to select the SLWIN directory of the old Superlock.

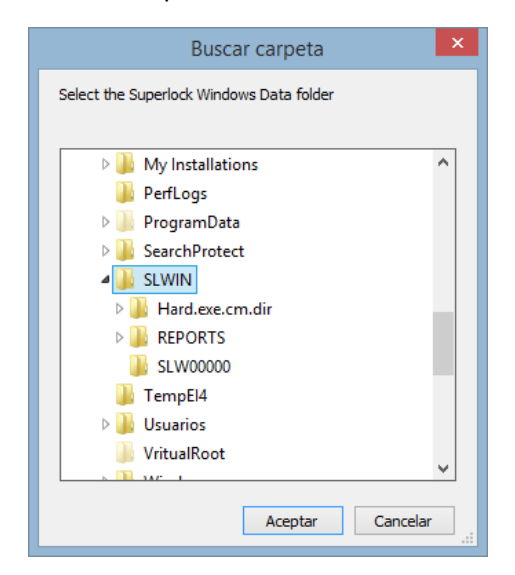

Usually the old Superlock's system folder will look something like the example above, located at C:\.

#### **Step 10**

After a successful installation, the **admin** user will be created with no password.

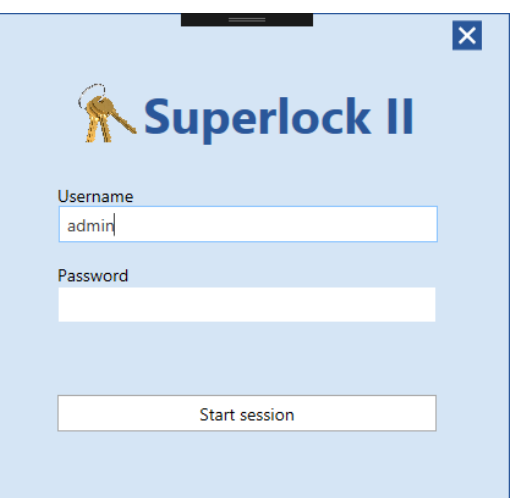

We strongly recommend changing the admin's password to increase the security.

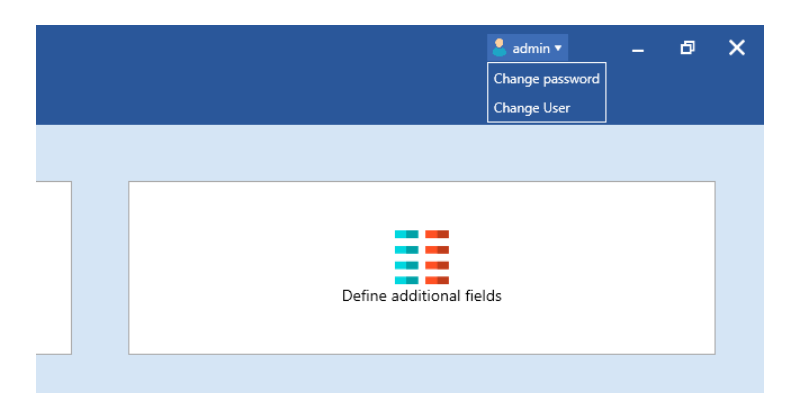

### Changing between local and network modes

If we want to change from a Stand-alone to a Server/Client installation we can do so by going to the Setup tab in Superlock II and selecting Network settings.

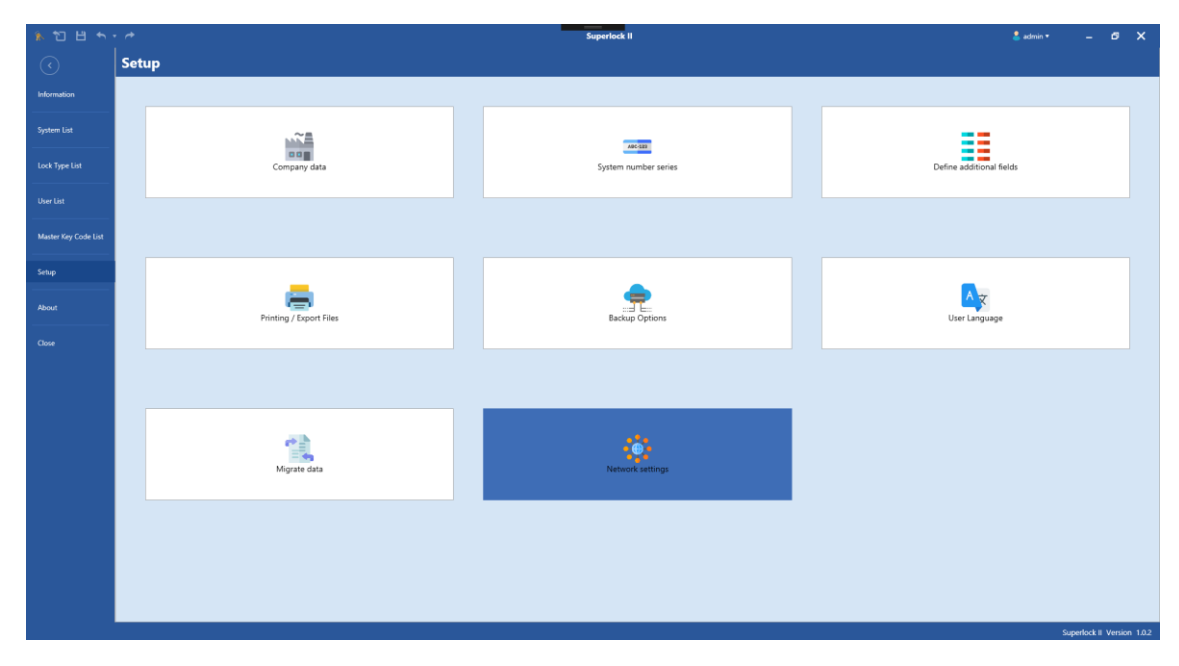

Once in the Network settings window, we can see the option to switch between both standalone and Client/Server modes.

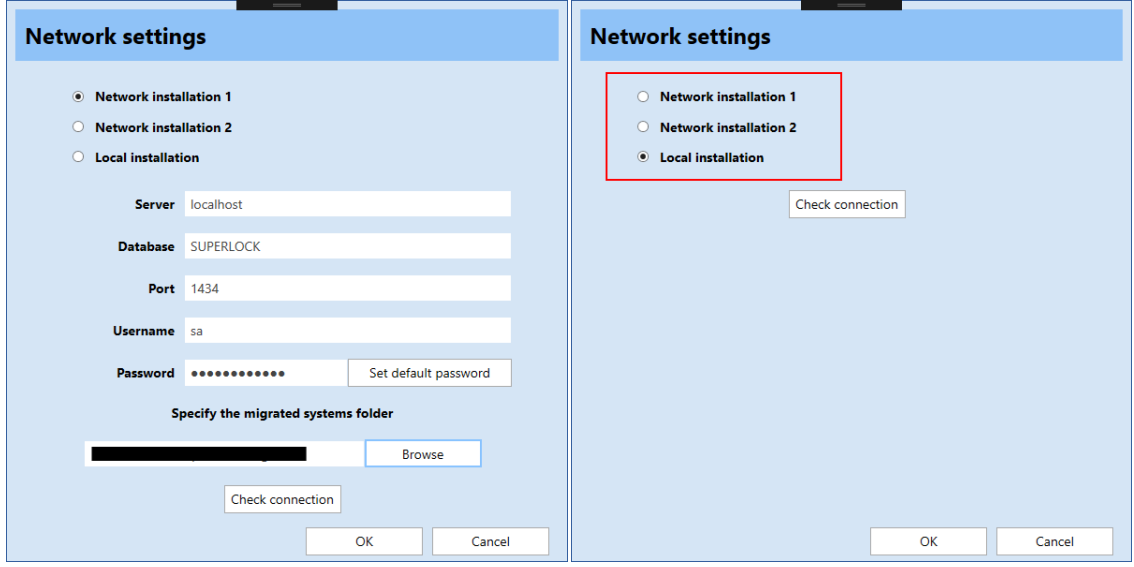

When switching to a Network installation, we will have to enter the information of the Database Server, as well as selecting the migrated systems folder.

After switching to either one of the installation modes, a program restart will be necessary to connect to the new database.

#### Switching between 2 network installations

Superlock II offers the possibility to setup two different network installations, each with its own database, to allow the user to work with two different sets of systems.

To switch between the two networks, in the setup menu, we will select Network Settings and, on the popup window that will show, fill the information for both servers.

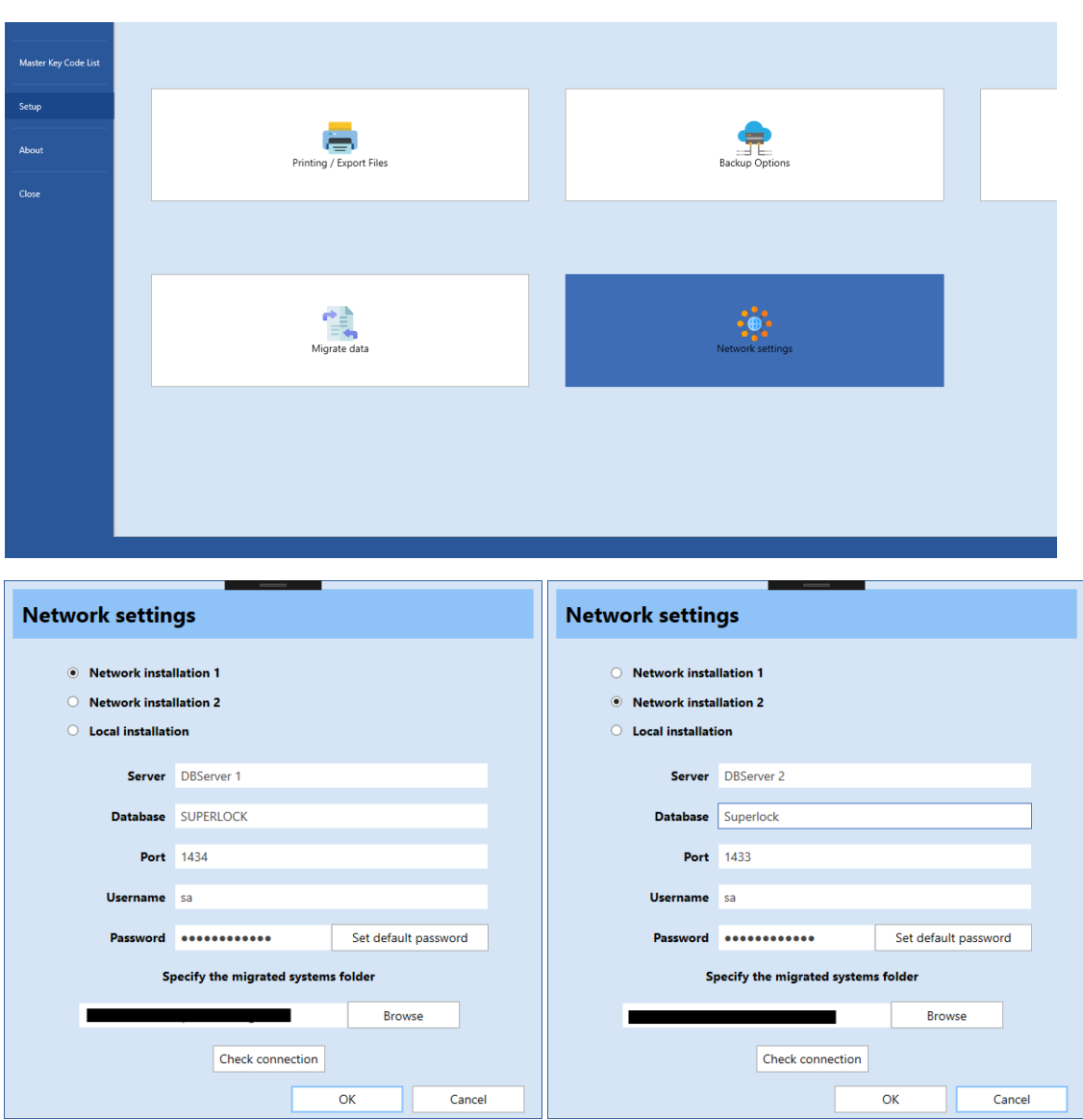

Now we can easily switch between the two databases by selecting one or the other in the Network Settings window. Each time we change the current installation, the program will restart to load the new network settings.